# **7KTA**

# **User's Manual Version 1.1**

The information presented in this publication has been made carefully for reliability; however, no responsibility is assumed for inaccuracies. Specifications are subject to change without notice.

IBM, PC/AT, and PC/XT are tradents of International Business Machines Corporation. Athlon is a tradent k of AMD Corporation AWARD is a registered tradement of Phoenix Sofftware Inc. MS-DOS and WINDOWS NT are registered trade-

anks of Microsoft Corporation.

**Trademarks and/or registered trademarks are the properties of their respective owners.**

# **Table of Contents**

# Introduction

# 1. Motherboard Description

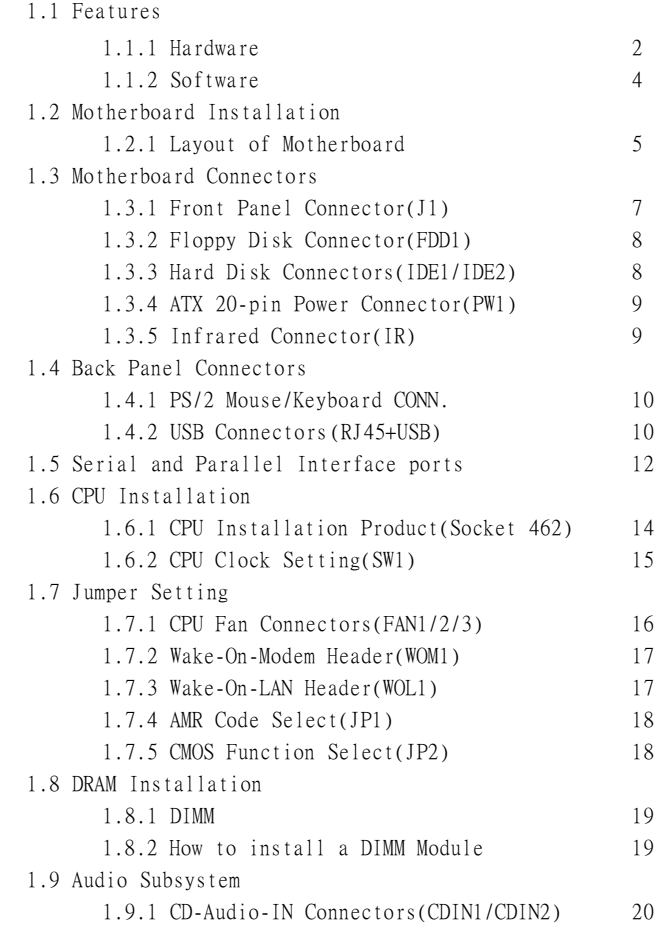

# **Table of Contents**

# 2. BIOS Setup

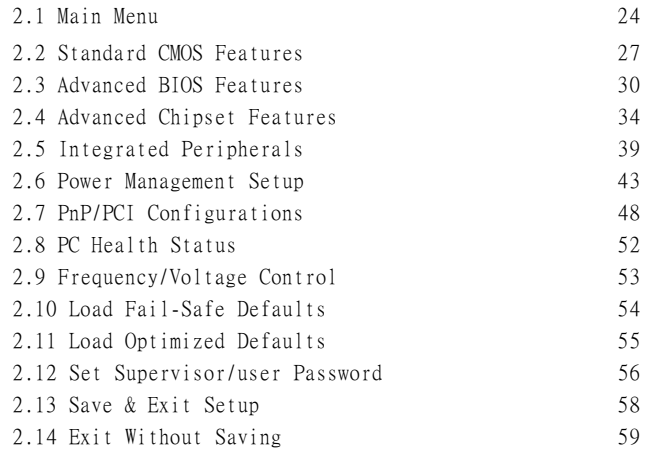

# **Introduction**

### **System Qerview**

This a mual was written to help you start using this product as quickly and smothly as possbile. Inside you will find adequate explanations to solve **ost** problem In order for this reference **aterial** to be of greatest use, refer to the "expanded table of contents" to find relevant topics. This board incorporates the systemboard, I/O ,and PCI IDE into one board that provides a total PC solution. The minboard, AMD Athlon and Duron processor based PC ATX systems upport single processors with ISA Bus, PCI Local Bus, and AGP Bus to support upgrades to your system performance. It is ideal for miti-tasking and fully supports MS-DOS, Windows, Windows NT , Windows 2000 , Novell, OS/2, Windows95/98 , UNIX , SCO UNIX etc.

This **anual also explains how to install the ainboard for** operation, and how to setup your CMOS configuration with the BIOS setup program.

# **1.Motherboard Description**

# **1.1 Features**

# **1.1.1 Hardware**

#### **CPU**

-Single AMD Socket 462 Athlon/Duron.

-200MHz Systemhterface speed.

#### **Speed**

-Supports 33MHZ PCI Bus speed.

-Supports 4X AGP Bus.

#### **DRAM Memory**

-Supports  $8/16/32/64$ ....MB DIMM ndule socket.

-Supports Synchronous DRAM(3.3V)

-Supports a **aximum** v size of 1.536GB with SDRAM.

#### **Shadow RAM**

-A early controller provide shadow RAM and supports 8-bit ROM BIOS.

#### **Gen Function**

-Support power **a** nagement operation via BIOS.

-Power down time from to 15 ms.

-Wakes from ower saving sleep on de at the press of

any key or any muse activity.

#### **Bus Slots**

-Provide one AGP slot and one AMR.

-Five 32-bit PCI bus and one 16-bit ISA.

#### **Universal Serial Bus**

-Supports two back Universal Serial Bus(USB)Ports and two front Universal serial Bus(USB)Ports.

#### **Hardware Monitor Function**

-CPU Fan Speed Monitor.

-System (Optional) and CPU Temerature Monitor.

-System Voltage Monitor.

# 2 / Chapter 1 Motherboard Description

#### **Flash Memory**

-Support flash enry. -support ESCD Function.

#### **IDE Bulit-in OBoard**

-Supports four IDE hard disk drives.

-Supports PIO Mode 4, Master Mode, high perforance hard disk drives.

-Support Ultra DMA 33/66/100 Bus Master Mode.

#### **(Ultra DMA 100 only for 7KAP)**

-Supports IDE interface with CD-ROM.

-Supports high capacity hard disk drives.

-Support LBA mde.

PCI-Based AC 97 Digital Audio Processor (Optional)

-AC 97 2.1 interface.

-16 channels of high-quality same rate conversion.

-16x8 channel digital inter.

-Stereo 10 band graphic equalizer.

-Sound Blaster and Sound Blaster Pro emation.

-S/PDIF output (allows standard interface to consumer electronics).

-64-voice wavetable.

#### **I/Rulit-in ORoard**

-Supports one mti-mode Parallel Port.

(1)Standard & Bidirection Parallel Port

(2)Enhanced Parallel Port(EPP)

(3)Extended Capabilities Port

-Supports two serial ports,16550 UART.

-Supports one Infrared transission(IR).

-Supports PS/2 muse and PS/2 Keyboard.

-Supports 360KB, 720KB, 1.2MB, 1.44MB, and 2.88MB floppy disk drivers.

#### **1.1.2 Software**

### **BIO**

-AWARD legal BIOS.

-Supports APM 1.2.

-Supports USB Function.

-Supports ACPI

### **Operation System**

-Offers the highest performance for MS-DOS,Windows,

Windows NT , Windows 2000, Novell, OS/2,

Windows95/98, UNIX, SCO UNIX etc.

# **1.1.3 Attachments**

-HDD UDMA66/100 Cable. -FDD Cable. -Flash Memy Written for BIOS Update. -USB2 Cable (ptional) . -COM2 Cable. -Fully Setup Driver CD(Ghost, Anitivirus, Adobe Acrobat...).

# **1.2 Motherboard Installation**

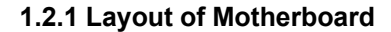

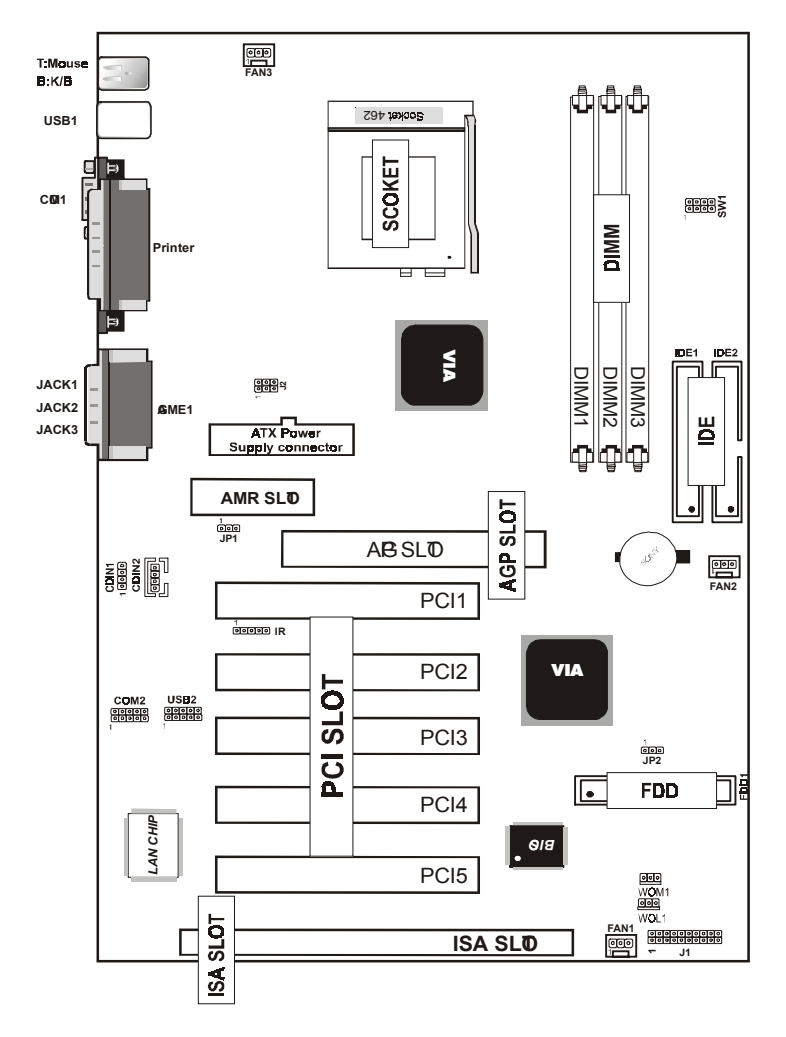

5 / Chapter 1 Motherboard Description

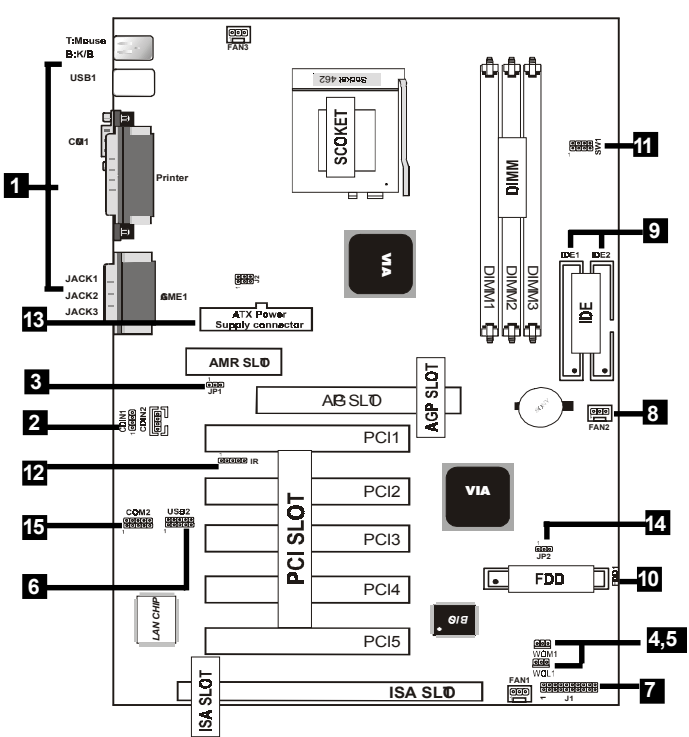

# **1.3 Motherboard Connectors**

- 1.Back Pannel I/O Connectors 2.CD Audio-In Connector 3.AMR CODEC Function(JP1) 4.Wake-On MODEM Connector 5.Wake-On-LAN Connector 6.Front Two USB Connector 7.Front Panel Connector 8.Fan connectors(Fan1/2/3) 9.IDE Connectors 10.Floppy Connector 11.CPU Clock Selection(SW1) 12.IR Connector 13.ATX Power Connector 14.CMOS Function Select(JP2) 15.Front Two COM Connector(COM2)
	-

### **1.3.1 Front Panel Connector(J1)**

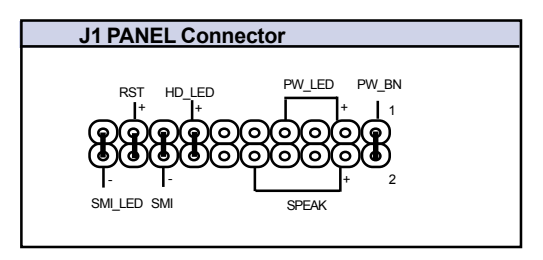

### **Speaker Connector (SPEAKER)**

An offboard speaker can be installed onto the mherboard as a manufacturing option.An offboard speaker can be connected to the mtherboard at the front pannel connector. The speaker (onboard or offboard) provides error beep code information during the Power Self-Test when the computer cannot use the vedio interface. The speaker is not connected to the audio subsystem and does not receive output from the audio subsystem.

#### **Head Drive LED Connector (H LED)**

This connector supplies power to the cabinet IDE activity LED. Read and write activity by devices connected to the Primary or Secondary IDE connectors will cause the LED to light up.

#### **SMI Suspend Switch Lead (SMI)**

This allows the user to **a**mually place the system to a suspend mode or Green mode where systematic activity will be instantly decreased to save electricity and expand the life of certain components when the system is not in use. This 2-pin connector (see the figure below) connects to the case-munted suspend switch. If you do not have a switch for the connector, you ay use the Turbo Switch" instead since it does not have a function. SMI is activated when it detects a short to open ment and therefore leaving it shorted will not cause any problem It  $\mathbf{a}$ require one or two pushes depending on the position of the switch. Wake-up can be controlled by settings in the BIOS but the keyboard will always allow wake-up (the SMI lead cannot wake-up the system If you want to use this connector, "Suspend Switch" in the Power Management Setup of the BIOS SOFT-WARE section should be on the default setting of Enable.

7 / Chapter 1 Motherboard Description

#### **ATX Power Switch (PW\_BN)**

The system ower is controlled by a mentary switch connected to this lead. Pushing the button once will switch the system ON. The system ower LED lights when the system power is on. **Power LED Lead (PW\_LED)** The system ower LED lights when the system ower is on. **SMI LED Lead (SMI\_LED)** The system SMI LED lights when the system suspend is on. **Reset Switch Lead (RST)** The connector can be connected to a **pentary SPST** type switch that is normally open. When the switch is closed, the matherboard resets and runs the POST.

### **1.3.2 Floppy Disk Connector(FDD1)**

This connector supports the provided floppy drive ribbon cable. After connecting the single end to the board, connect the two plug on the other end to the floppy drives.

### **1.3.3 Hard Disk Connectors(IDE1/IDE2)**

These connectors support the provided IDE hard disk ribbon cable. After connecting the single end to the board, connect the two plugs at the other end to your hard disk . If you install two hard disks, you ust configure the second drive to Slave mude by setting its juper settings. BIOS now supports SCSI device or IDE CD-ROM boot up (see "HDD Sequence SCSI/IDE First" & Boot Sequence" in the BIOS Features Setup of the BIOS SOFTWARE) (Pin 20 is remved to prevent inserting in the wrong orientation when using rib bon cables with pin 20 plugged) .

### **1.3.4 ATX 20-pin Power Connector(PW1)**

This connector supports the power button on-board. Using the ATX power supply, functions such as ModerRing Wake-Up and Soft Power Off are supported on this much order of . This power connector supports instant power-on functionality, which can that the system will boot up instantly when the power connector is inserted on the board.

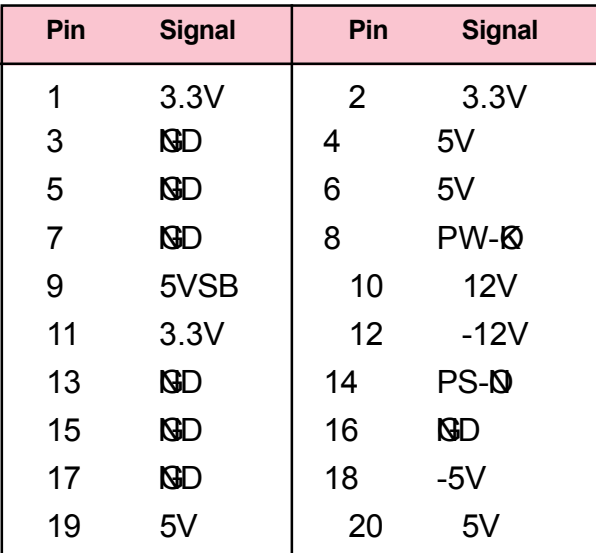

### **1.3.5 Infrared Connector(IR)**

After the IrDA interface is configured, files can be transferred from to protable devices such as laptops, PDAS, and printers using application software.

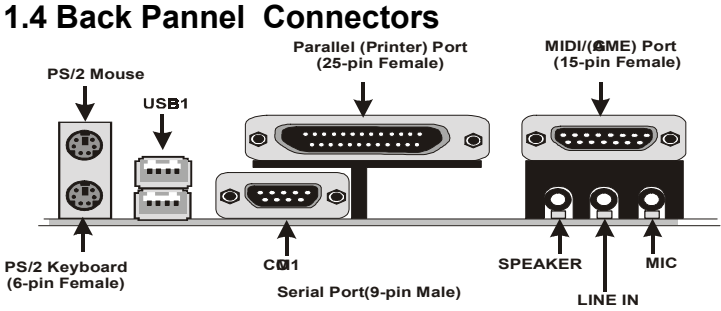

# 1.4.1 PS/2 Mouse /Keyboard CON.

The mutherboard provides a standard PS/2 muse / Keyboard ini DIN connector for attaching a PS/2 muse. You can plug a PS/2 muse / Keyboard directly into this connector.

# **1.4.2 USB Connectors:USB1(RJ45+USB)**

The mtherboard provides a OHCI(Open Host Controller Interface)Universal Serial Bus Roots for attaching USB devices such as: keyboard, muse and other USB devices. You can plug the USB devices directly into this connector.

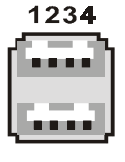

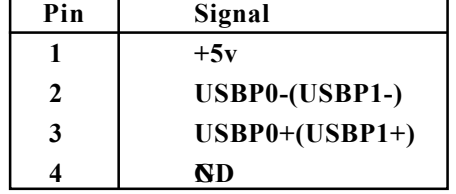

**RJ-45**

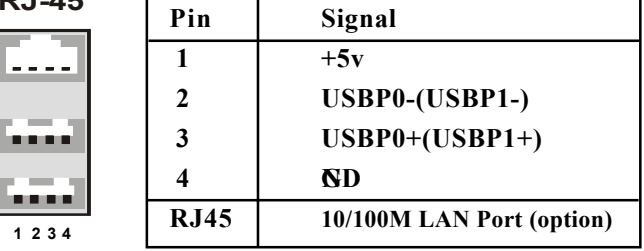

10 / Chapter 1 Motherboard Description

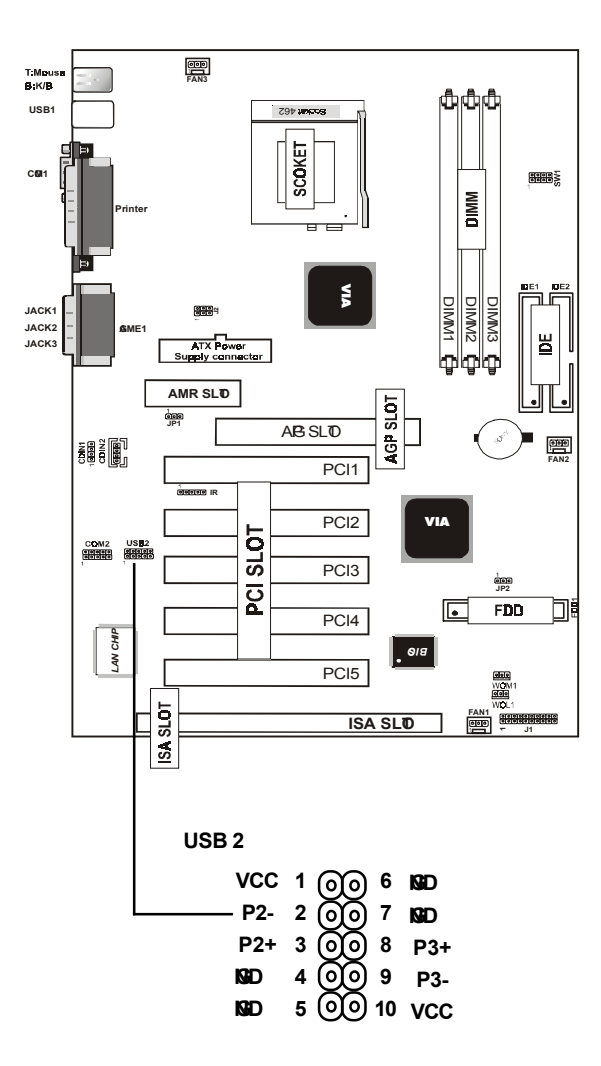

**Front Two USB Connectors:USB2**

# **1.5 Serial and Parallel Interface Ports**

This system comes equipped with two serial ports and one parpllel port. Both types of interface ports will be explained in this chapter.

### **The Serial Interfaces:COM1/COM2**

The serial interface port is sometimes referred to as an RS-232 port or an asynchronous commication port. Mice, printers, modem and other peripheral devices can be connected to a serial port. The serial port can also be used to connect your coputer system. If you wish to transfer the contents of your hard disk to another system can be accomplished by using each **n**chine's serial port.

#### **COM1**

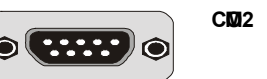

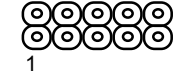

The serial port on this system ave one 9-pin connector. Somolder computer system and peripherals used to be equipped with only 25-pin connector. Should you need to connect your 9-pin serial port to an older 25-pin serial port, you can purchase a 9-to-25 pin adapter.

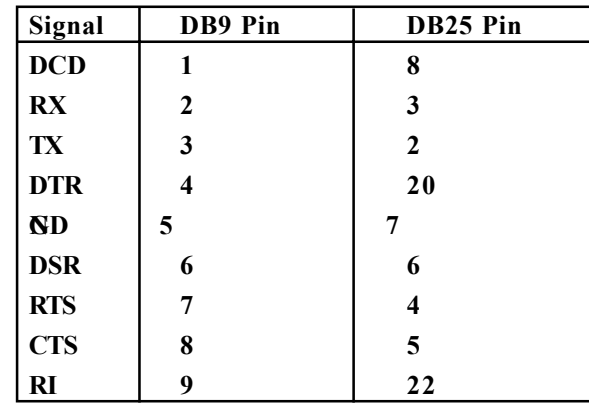

12 / Chapter 1 Motherboard Description

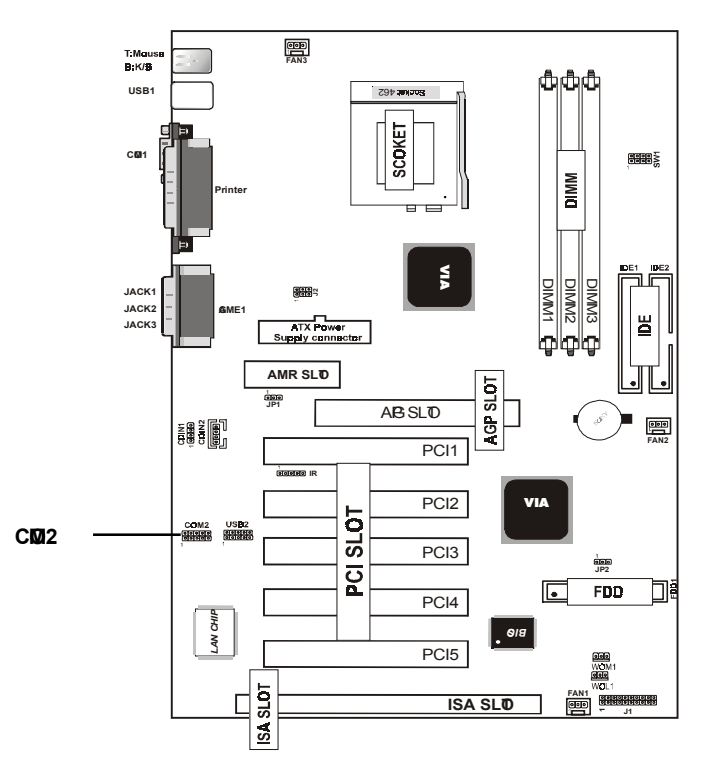

#### **Parallel Interface Port**

Unlike the serial ports, parallel interface port has been standardized and should not present any difficulty interfacing peripherals to your systemSontins called Centronics port, the parallel port is almost exclusively used with printers. The parallel port on your system has a 25-pin, DB 25 connector(see picture below).

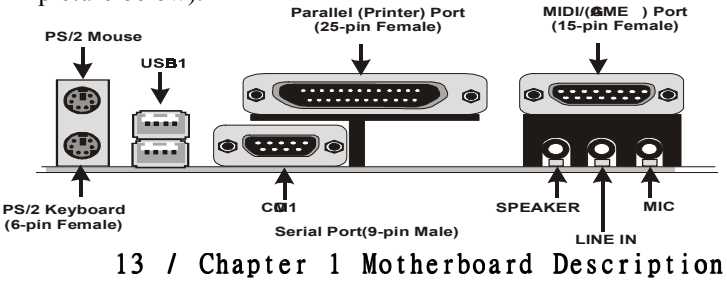

# **1.6 CPU Installation**

# **1.6.1 CPU Installation Procedure:Socket 462**

1.Pull the lever sideways away from the socket then raise the lever to a 90-degree angle.

2.Locate Pin 1 in the socket and look for the white dot or cut edge in the CPU. Match Pin 1 with the white dot/cut edge then insert the CPU.

3. Press the lever down to coplete the installation.

**4.Make sure the spec of heatsink is good enough.**

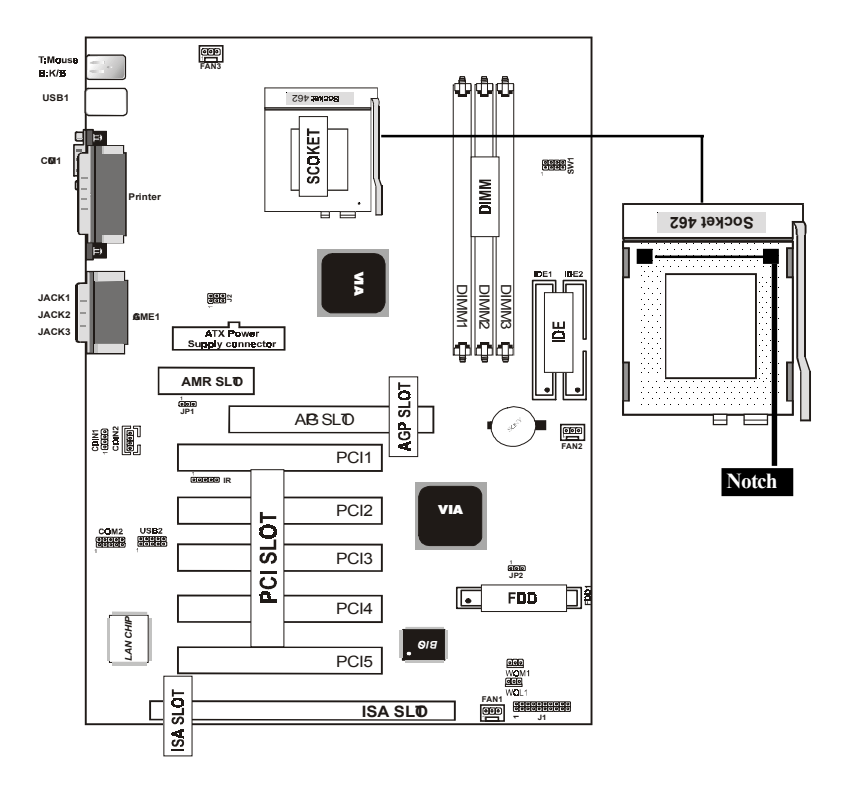

# 14 / Chapter 1 Motherboard Description

**1.6.2 CPU Clock Selection:SW1**

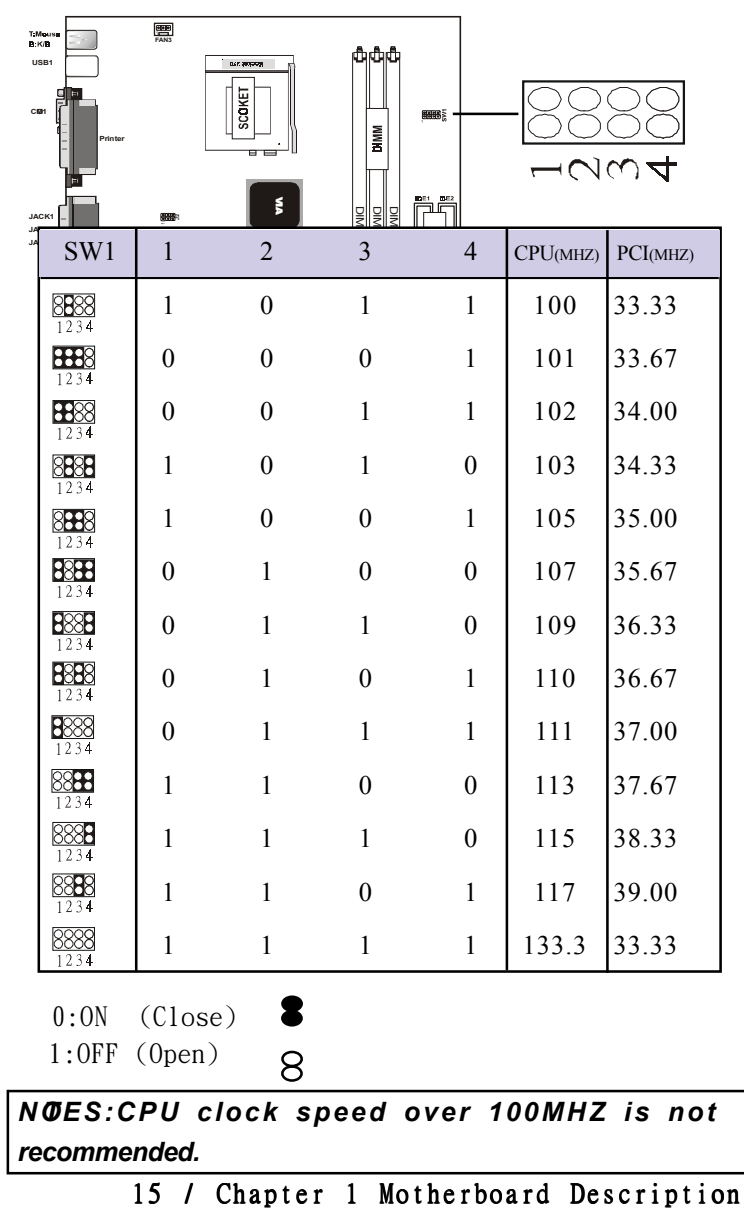

# **1.7 Jumper Setting**

A juper has two or me pins that can be covered by a plastic jumper cap, allowing you to select different system options.

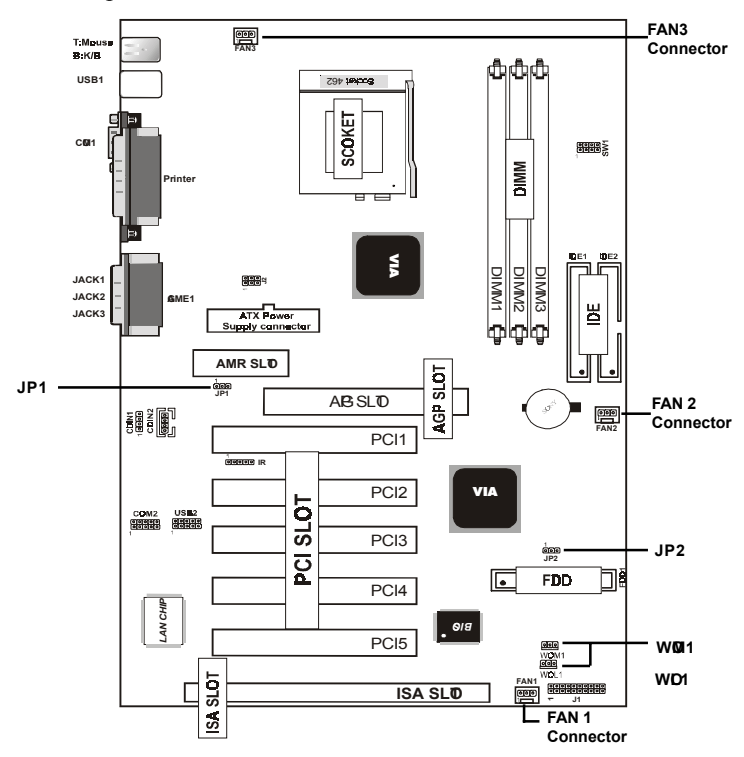

**1.7.1 CPU/System Fan Connectors:Fan1/3**

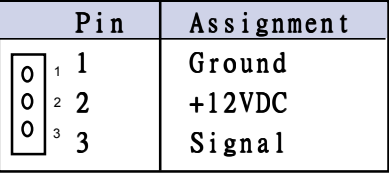

# 16 / Chapter 1 Motherboard Description

**1.7.1 CPU/System Fan Connectors:Fan2**

| Pin | Assignment |
|-----|------------|
|     | Ground     |
|     | $+12VDC$   |
|     | Ground     |

# **1.7.2 Wake-On Modem Header:WOM1**

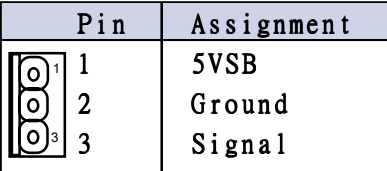

# **1.7.3 Wake-OLAN Header: WD1**

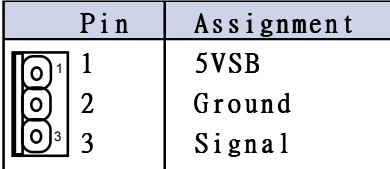

# **1.7.4 AMR Code Function:JP1**

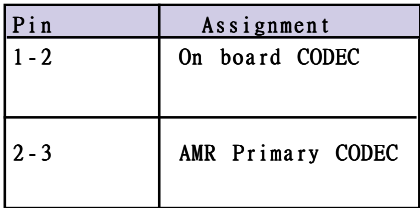

### **1.7.5 CMOS Function Select:JP2**

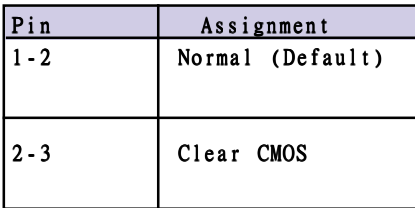

### NO<sub>E</sub>:

# **(Please followhe procedure as below clear CMS data.)**

(1)Remove AC power line.(2)JP2(2-3)Closed.(3)Wait five seconds.(4)JP2(1-2) Closed.(5)AC Power on.(6)Reset your desired password or clear CMS data.

# **1.8 DRAM Installation**

# **1.8.1 DIMM**

DRAM Access Time: 3.3V Unbuffered SDRAM/ PC66/

PC100 and PC133 Type required.

DRAM Type:8MB,16MB,32MB,64MB,128MB,256MB

,512MBDIMM Module.(168 pin)

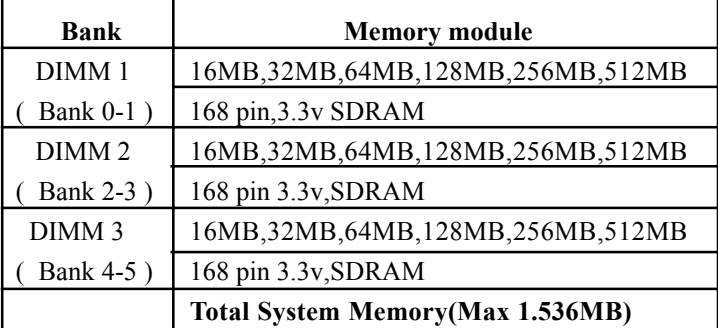

# **1.8.2 How install a DIMM Module**

1.The DIMM socket has a "Plastic Safety Tab" and the DIMM enry no dule has an asyntrical notch", so the DIMM eary adule can only fit into the slot in one direction. 2. Push the tabs out. Insert the DIMM every ordules into the socket at a 90-degree angle then push down vertically so that it will fit into place.

3.The Mounting Holes and plastic tabs should fit over the edge and hold the DIMM **early reduce** in place.

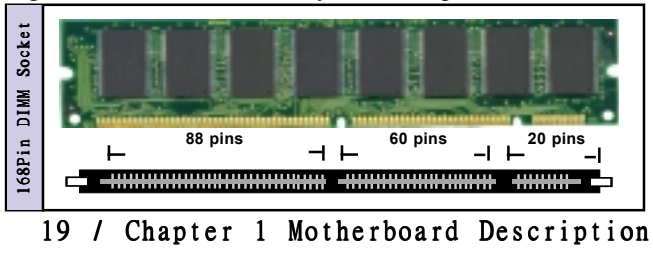

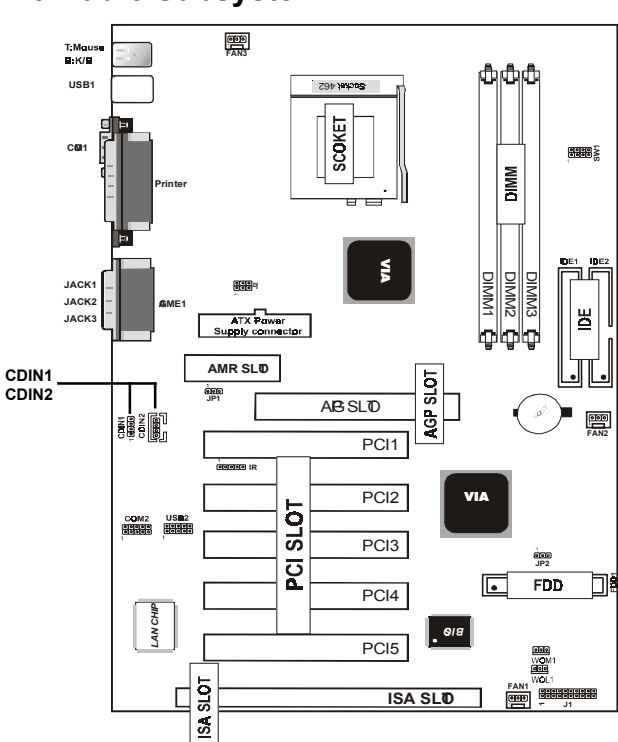

# **1.9 Audio Subsystem**

**1.9.1 CD Audio-In Connectors:CDIN1/CDIN2**

| <b>Assignment</b> |
|-------------------|
| CD-R              |
| ണ                 |
| ണ                 |
| CD-I              |
|                   |

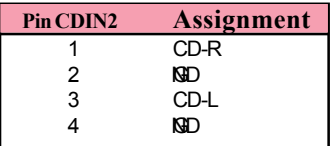

# **2. BIOS Setup**

#### **Introduction**

This amual discussed Award Setup program built into the ROM BIOS. The Setup program allows user to multive the basic system configuration. This special information is then stored in battery-backed RAM so that it retains the setup information when the power is turned off.

The Award BIOS installed in your compter system ROM (Read Only Memy) is a customersion of an industry standard BIOS. This **ea**ns that it supports  $AMD-Athlon /$ Duron processors input/output system. The BIOS provides critical low-level support for standard devices such as disk drives and serial and parallel ports.

The rest of this **an**ual is intended to guide you through the process of configuring your system sing Setup.

#### **Plug and Play Support**

These AWARD BIOS supports the Plug and Play Version 1.0A specification. ESCD(Extended System Configuration Data)write is supported.

#### **EPA Gen PC Support**

This AWARD BIOS supports Version 1.03 of the EPA Green PC specification.

#### **PCI Bus Support**

This AWARD BIOS also supports Version 2.1 of the Intel PCI (Peripheral Component Interconnect)local bus specification.

#### **APM Support**

These AWARD BIOS supports Version  $1.1\&2$  of the Advanced Power Managemet(APM) specification.Power **an** agent features are indented via the System Managemet Interrupt(SMI). Sleep and Suspend power **anagement orders** are supported. Power to the hard disk drives and video monitors can be amaged by this AWARD BIOS.

#### **DRAM Support**

SDRAM (Synchronous DRAM) are supported.

#### **Support CPU**

This AWARD BIOS supports the AMD Athlon/Duron CPU.

#### **Using Setup**

In general, you use the arrow keys to highlight itempress  $\leq$ Enter $\geq$ to select,use the  $\leq$ PgUp $\geq$ and  $\leq$ PgDn $\geq$ keys to change entries,press<F1>for help and press <Esc>to quit.The following table provides are detail about how to navigate in the Setup program by using the keyboard.

#### *Note:*

**(BIOS version 1.0 is for reference only. If there is a** change in BI**S** version, please use the actual version on the **BIO**.

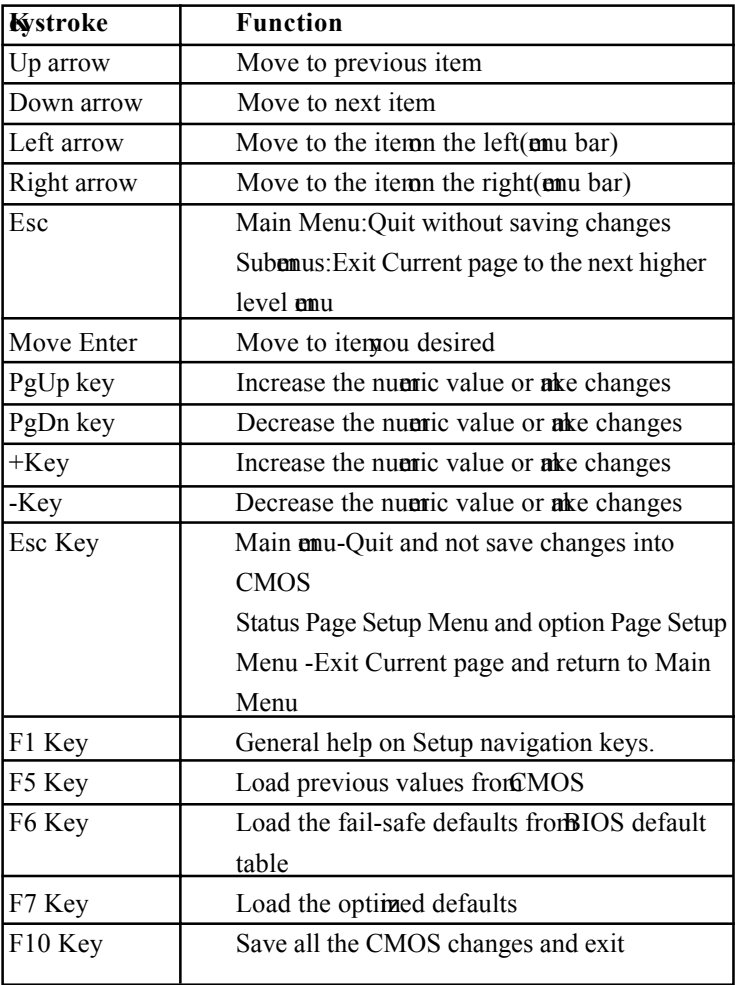

# **2.1 Main Menu**

Once you enter AWARD BIOS CMOS Set up Utility, the Main Menu will appear on the screen. The Main Menu allows you to select from several setup function. Use the arrow keys to select amng the itemand press<Enter>to accept and enter the sub-emu.

*"WARNING"*

*The information about BIOS defaults on manual (Figure 1,2,3,4,5,6,7,8,9,10,11,12,13,14)is just for reference,please refer to the BIOS installed on the board for update information.*

# ◎ **Figure 1. Main Menu**

CMOS Setup Utility-Copyright(C) 1984-2000 Award Software

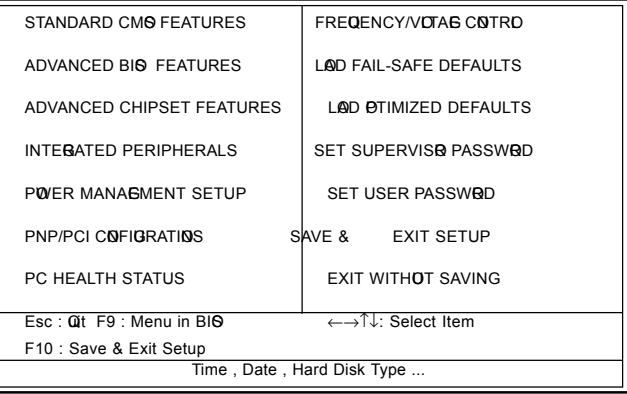

### **Standard CMOFeatures**

This setup page includes all the item standard compatible BIOS.

#### **Advanced BIOS Features**

This setup page includes all the item **BIOS** special enchanced features.

#### **Advanced Chipset Features**

This setup page includes all the item Chipset special enchanced features.

#### **Integrated Peripherals**

This selection page includes all the item IDE hard drive and Programd Input/Output features.

#### **Power Management Setup**

This setup page includes all the item fpower amagement features.

#### **PnP/PCI Configuration**

This setup page includes IRQ Setting by user define or default.

#### **PC** Hilth Status

This page shows the hardware Monitor information of the system.

#### **Frequency / Voltage Control**

This setup page is control CPU's clock and frequency ratio.

#### **Load Fail-Safed Defaults**

Use this muu to load the BIOS default values for the mind/stable performance for your system operate.

#### **Load Optimized Defaults**

These settings are me likely to configure a workable computer when something is wrong. If you cannot boot the computer seccessfully, select the BIOS Setup options and try to diagnose the problemeter the computer boots. These settings do not provide optional performance.

#### **Set Supervisor Password**

Change, set, or, disable password. It allows you to limit access to the system and Setup, or just to Setup.

#### **Set User Password**

You can specify both a User and a Supervisor password. When you select either password option, you are prompted for a 1-6 character password. Enter the password and then retype the password when propted.

#### **Save & Exit Setup**

Save CMOS value changes to CMOS and exit setup.

### **Exit Without Saving**

Abandon all CMOS value changes and exit setup.

# **2.2 Standard CMOS Features**

This item Standard CMOS Setup Menu is divided into 10 categories. Each category includes no, one or me than one setup item Use the arrow keys to highlight the item and then use the <PgUp> or <PgDn> keys to select the value you want in each item.

#### ◎ **Figure 2. Standard CMOS Features**

CMOS Setup Utility-Copyright(C) 1984-2000 Award Software standard CMOS Features

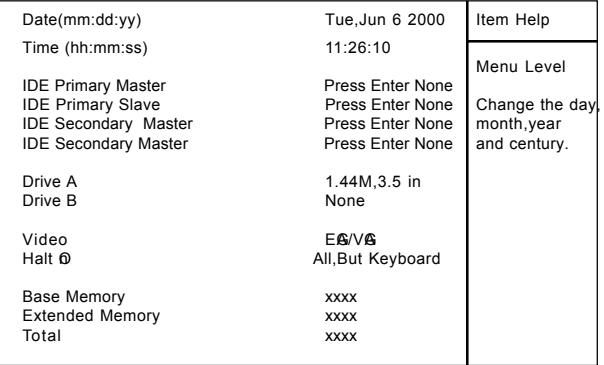

←→↑↓: Move Enter:Select +/-/PU/PD:Value F10:Save ESC:Exit F1:General Help F5:Previous Values F6:Fail-Safe Defaults F7: Otimized Defaults

### **Main Menu Selections**

This table shows the selections that you can ake on the Main Menu.

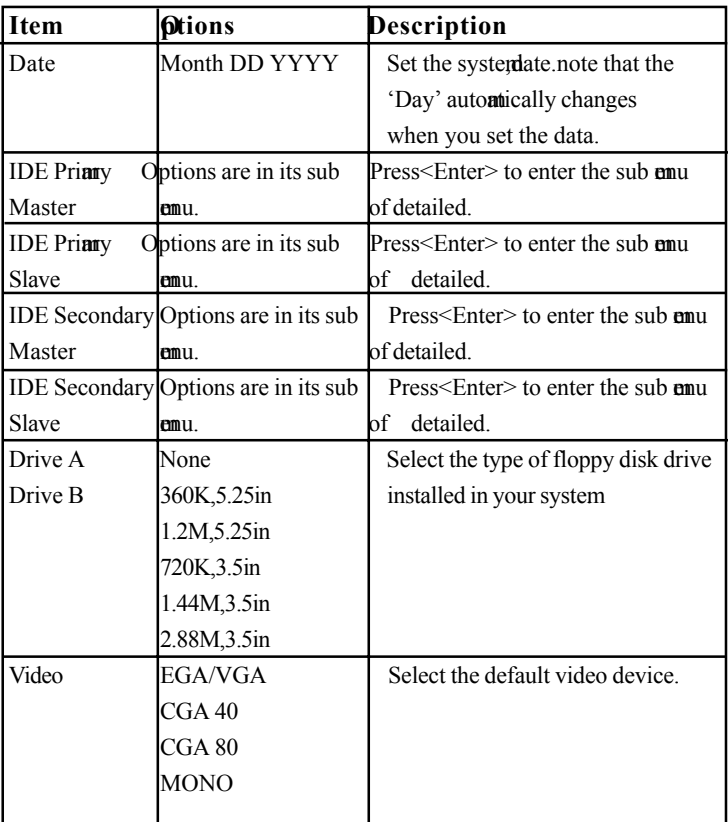

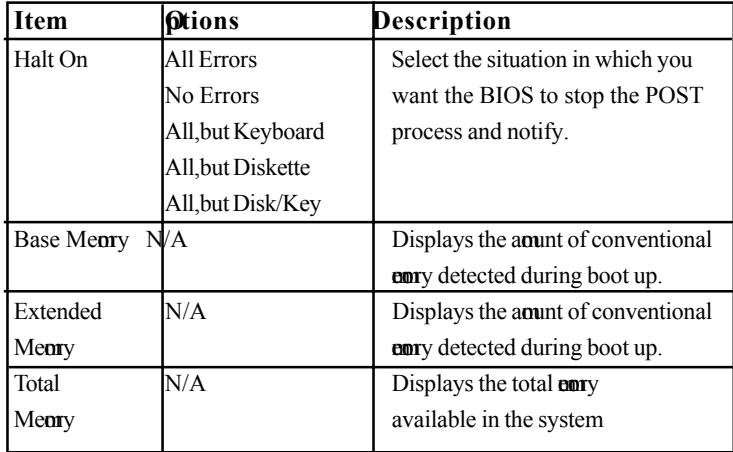

### **2.3 Advanced BIOS Features**

#### ◎ **Figure 3. Advanced BIOS Features**

CMOS Setup Utility-Copyright(C) 1984-2000 Award Software advanced BIOS Features

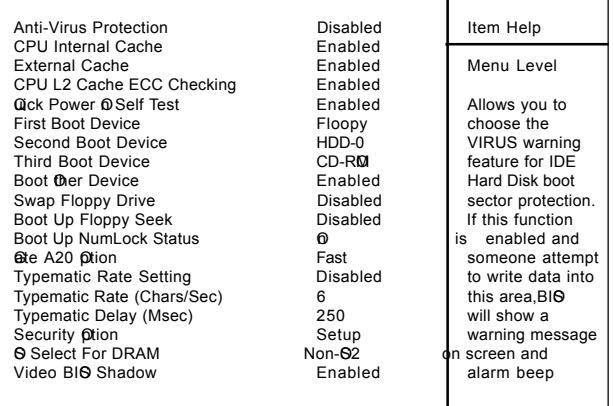

←→↑↓: Move Enter:Select +/-/PU/PD:Value F10:Save ESC:Exit F1:General Help F5:Previous Values F6:Fail-Safe Defaults F7:@timized Defaults

#### **Anti-Virus Protection**

This option allows you to choose the VIRUS Warning feature for IDE Hard Disk boot sector protection. If this function is enabled and some attem to write data into this area, BIOS will show a warning **essage** on screen and alarm beep.

**The Choices:Disabled**(default),Enabled.

#### **CPU Internal Cache**

These two categories speed up **early** access. However, it depends on CPU/chipset design.

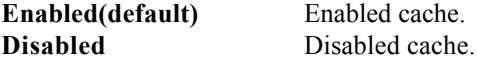

#### **External Cache**

This fields allow you to Enable or Disable the CPU'S "Level 2" secondary cache. Caching allows better performance. **Enabled(default)** Enabled cache.

**Disabled** Disabled cache.

#### **CPU L2 Cache ECC Checking**

The item llows you to enable/disable CPU L2 Cache ECC Checking.

**The Choices:Enabled**(default),Disabled.

#### **Processor Number Feature**

The iten will show up when you install the Pentium III processor.

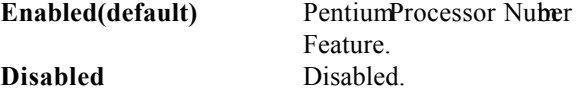

#### **Qick Power On Self Test**

This category seeds up Power on Self-Test(POST) after you power up the computer. If it is set to Enable, BIOS will shorten or skip somcheck itenduring POST. **Enabled(default)** Enabled quick POST. **Disabled** Normal POST.

#### **First/Secondary/Third/Boot ther Device**

These BIOS attents to load the operating system from the devices in the sequence selected in these item **The Choices:**Floppy, LS120, HDD-0, HDD-1, HDD-2, HDD-3, SCSI, CDROM, Enabled, ZIP, LAN, Disabled.

#### **Swap Floppy Drive**

If the system has two floppy drives, you can swap the logical drive names assignments. **The Choices:Enabled**,Disabled(default).

#### **Boot Up Floppy Seek**

Seek disk drives during boot up. Disabled speeds boot-up. **The Choices:Enabled**(default),Disabled.

#### **Boot Up NumLock Status**

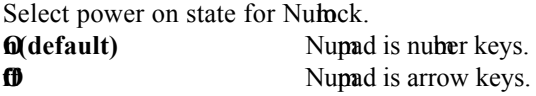

#### **Gate A20 Option**

Select if chipset or keyboard controller should control Gate A20. **Normal** A pin in the keyboard controller controls Gate A20.

**Fast(default)** Lets chipset control Gate A20.

### **Typematic Rate Setting Enabled** Enabled this option to adjust

the keystroke repeat rate. **Disabled(default)** Disabled.

# **Typematic Rate (Char/Sec)**

Range between 6**(default)** and 30 characters per second. This option controls the speed of repeating keystrokes.

#### **Typematic Delay (Msec)**

This option sets the time interval for displaying the first and the second characters.

**The Choices:250(default)** ,500,750,1000

#### **Security Otion**

This category allows you to limit access to the system and Setup,or just to Setup.

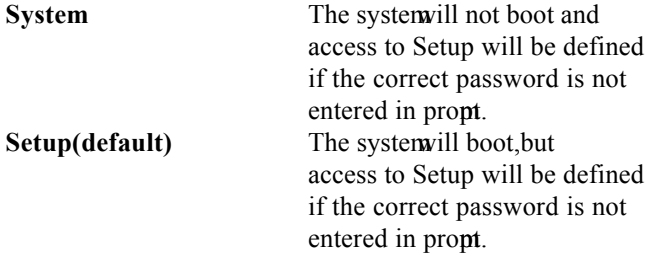

#### **OS Select For DRAM**

Select the operating system that is running with greater than 64MB of RAM on the system. The Choices: Non-62(default), 62

#### **Video BIOS Shadow**

Determes whether video BIOS will be copied to RAM for faster execution.

**Enabled(default)** Optional ROM is enabled. **Disabled** Optional ROM is disabled. C8000-CFFFF Shadow / D0000-DFFFF Shadow Determes whether video BIOS will be copied to RAM for faster execution.

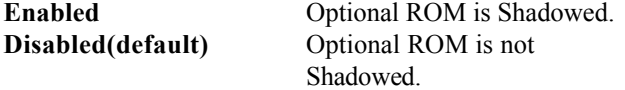

**Note:**For C8000-DFFFF option-ROM on PCI BIOS,BIOS will autontically enable the shadow RAM. User does not have to select the item.

# **2.4 Advanced Chipset Features**

This section allows you to configure the system as and on the specific features of the installed chipset. This chipset amages bus speeds and access to system my resources, such as DRAM and external cache. It also coordinates commications the PCI bus. It mst be stated that these item should never need to be altered. The default settings have been chosen because they provide the best operating conditions for your system. The only time you in the consider **aking any changes would be if you discovered that** data was lost while using your system.

### ◎ **Figure 4. Advanced Chipset Features**

CMOS Setup Utility-Copyright(C) 1984-2000 Award Software advanced Chipset Features

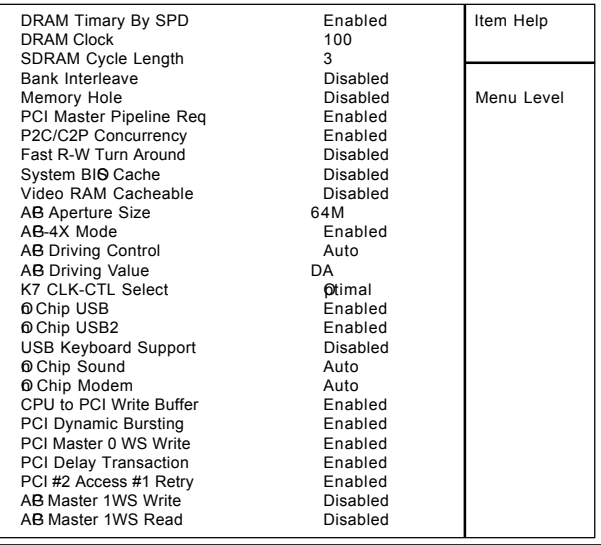

←→↑↓: Move Enter:Select +/-/PU/PD:Value F10:Save ESC:Exit F1:@neral Help F5:Previous Values F6:Fail-Safe Defaults F7: Otimized Defaults

#### **DRAM Timary by SPD The Choices:Enabled**(default),Disabled

#### **DRAM Clock**

This iten determines DRAM Clock following the CPU host clock,or . **The Choices:100**(default),133,66.

#### **SDRAM Cycle Length**

When synchronous DRAM is installed, the number of clock cycle of CAS latency depends on the DRAM time. Do not reset this field from the default value specified by the system designer.

**The Choices:3**(default),2,Auto.

#### **Memory ble**

In order to iprove performate, certain space in mory can be reserved for ISA cards. This early ust be apped into the early's space below 16MB. **The Choices:Diasbled**(default),Enabled.

#### **P2C/C2P Concurrency**

The item allows you to enable/disable the PCI to CPU to PCI concurrency.

**The Choices:Enabled**(default),Disabled.

#### **Fast R-W Turn Around**

The item controls the DRAM time. It allows you to enable/disable the fast read/write turn around. **The Choices:Disabled**(default),Enabled.

#### **System BIOCacheable**

When enabled, the access to the system BIOS ROM address at F0000H-FFFFFFH is cached. **The Choices:Diasbled**(default),Enabled.

#### **Video RAM Cacheable**

When enabled, the access to the system GA RAM address is cached.

**The Choices:Diasbled**(default),Enabled.

#### **AB** Aperture Size

Select the size of the Accelerated Graphic Port(AGP) aperture. The aperture is a portion of the PCI every address range dedicated for graphics **early** address space. Host cycle that hit the aperture range are forwarded to the AGP without any translation.

**The Choices:64MB**(default),32M,16M,8M,4M,128M.

#### **AGP-4X Mode**

The item allows you to enable/disable the AGP-4X Mode. **The Choices:Enabled**(default),Disabled.

#### **AG Driving Control**

By choosing "Auto" the system BIOS will the AGP output Buffer Drive strength P Ctrl by AGP Card. By choosing "Manual",it allows user to set AGP output Buffer Drive strength P Ctrl by **anual**.

**The Choices:Auto**(default),Manual.

#### **KCLKCTL Select**

Use this item specify the clock control for ramp rate. Select default for a defaulted time value, and optiminal value which depends on different CPU ratio. **The Choices: Optima** (default).

#### **Onchip USB/USB2**

This should be enabled if your system as a USB installed on the system board and you whish to use it. Even when so equipped, if you add a higher performance controller, you will need to disable this feature.

**The Choices:Enabled**(default),Disabled.

#### **USB Kyboard Support**

Select Enabled if your system ontains a Universal Serial Bus(USB) controller and you have a USB keyboard. **The Choices:Disabled**(default),Enabled.

#### **Ochip Sound**

The default setting of this item unilizes an onboard sound chip for audio output. There is no need to buy and insert a sound card. If sound card is installed, disable this item. **The Choices:Auto**(default),Disabled

#### **O**thip Modem

The item allows you to control the onboard MC97 Modemontroller.

**The Choices:Auto**(default),Disabled.

#### **CPU to PCI Write Buffer**

When this field is Enabled, write from the CPU to the PCI bus are buffered, to copensate for the speed defferences between the CPU and the PCI bus. When Disabled, the are not buffered and the CPU mst wait until the write is comete before statring another write cycle. **The Choices:Enabled**(default),Disabled.

#### **PCI Dynamic Bursting**

**The Choices:Enabled**(default),Disabled.

#### **PCI Master 0 WS Write**

When this field is Enabled, write to the PCI bus are exected with zero wait states.

**The Choices:Enabled**(default),Disabled.

#### **PCI Delay Transaction**

**The Choices:Disabled**(default),Enabled.

#### **PCI #2 Access #1 Retry**

**The Choices:Enabled**(default),Disabled.

#### **AG** Master 1WS Write

When Enabled,write to the AGP (Accelerated Graphic Port) are executed with one wait states. **The Choices:Disabled**(default),Enabled.

#### **AG** Master 1WS Read

When Enabled,read to the AGP (Accelerated Graphic Port) are executed with one wait states. **The Choices:Disabled**(default),Enabled.

# **2.5 Integrated Peripherals**

#### ◎ **Figure 5. Integrated Peripherals**

CMOS Setup Utility-Copyright(C) 1984-2000 Award Software Integrated Peripherals

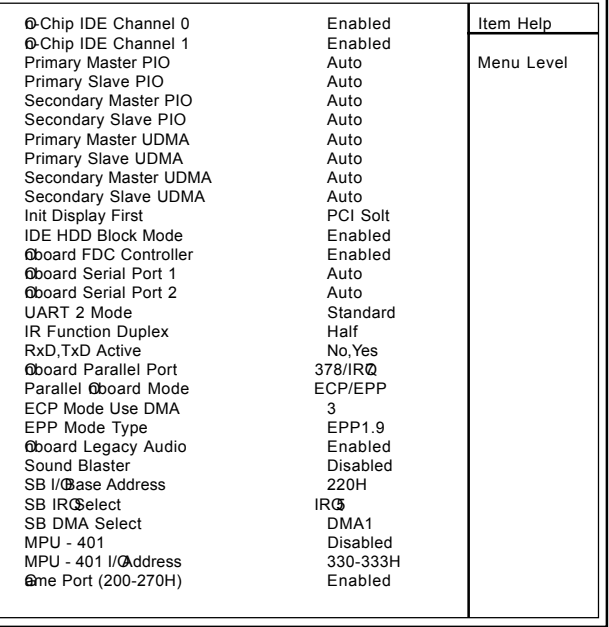

←→↑↓: Move Enter:Select +/-/PU/PD:Value F10:Save ESC:Exit F1:@neral Help F5:Previous Values F6:Fail-Safe Defaults

F7: Otimized Defaults

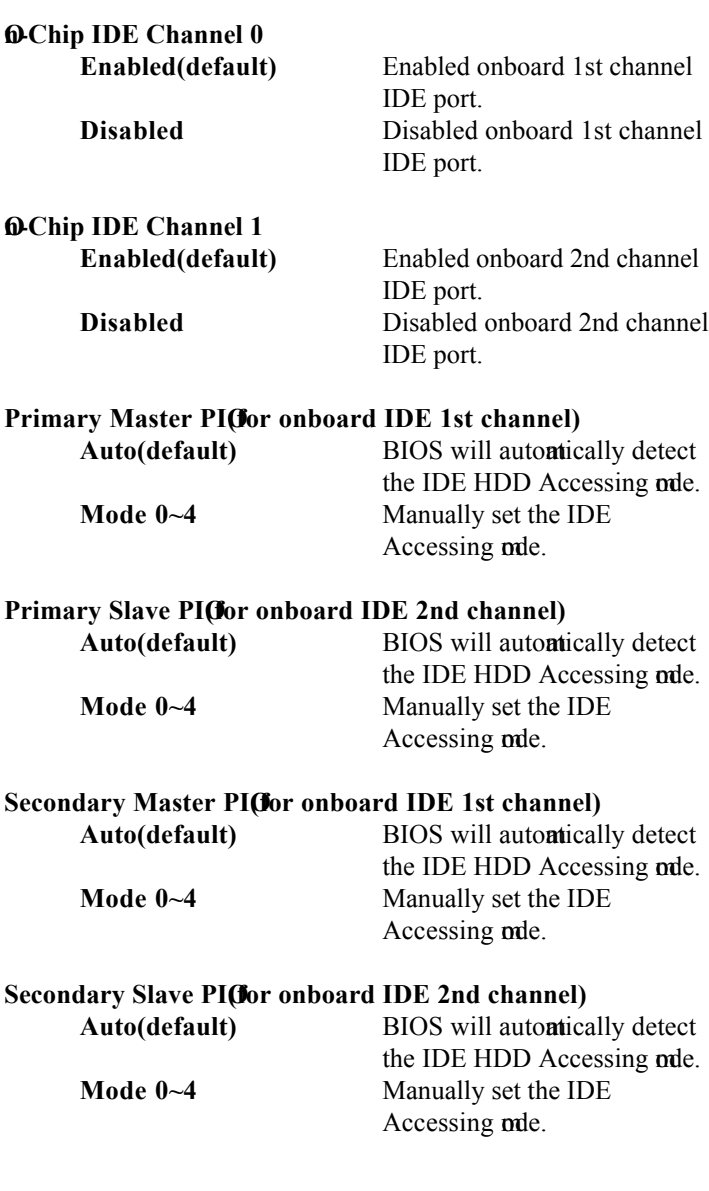

**Primary Master UDMA**

**Primary Slave UDMA**

**Secondary Master UDMA**

**Secondary Slave UDMA**

**Init Display First**

Auto(default) BIOS will automically detect the IDE HDD Accessing ode. **Disabled** Disabled.

**Auto(default)** BIOS will automatically detect the IDE HDD Accessing mde. **Disabled** Disabled.

Auto(default) BIOS will automatically detect the IDE HDD Accessing mde. **Disabled** Disabled.

Auto(default) BIOS will automatically detect the IDE HDD Accessing ode. **Disabled** Disabled.

**PCI Slot(default)** Set Init Display First to PCI Slot. **Choard AE** Set Init Display First to onboard AGP.

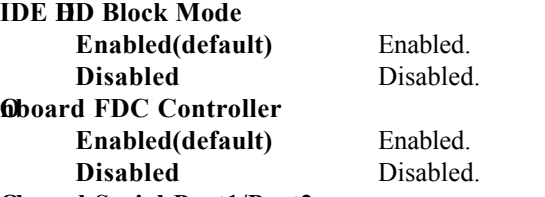

#### **Onboard Serial Port1/Port2**

Select an address and corresponding interrupt for the first and second serial ports.

**The Choices:Auto(default)**,(3F8/IRQ4),(2F8/IRQ3), (3E8/IRQ4),(2E8/IRQ3).

#### **UART 2 Mode**

This itenallows you decide which Infra Red(IR) function of the onboard I/O chip,you wish to use. **The Choices:Standard** (default),SCR,ASKIR.

#### **IR Function Duplex**

This iterallows you decide which Infra Red(IR) function of the onboard I/O chip. The Choices: Hif (default), Full.

# **Parallel Port Mode**

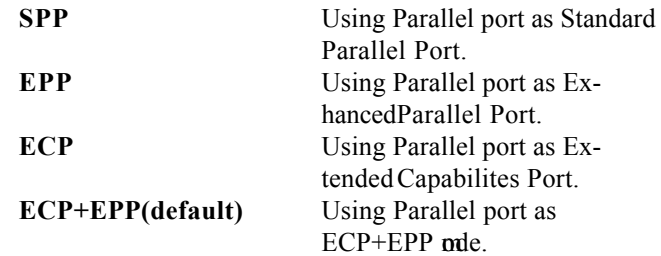

#### **Onboard Parallel Port**

This item llows you decide access onboard parallel port controller with which I/O address.

**The Choices:378/IRQ7** (default),Disabled,278/IR5,3BC/ IR7.

#### **Onboard Legacy Audio**

**The Choices:Enabled**(default),Disabled.

#### **Sound Blaster**

**The Choices:Disabled**(default),Enabled.

#### **MPU -401**

**The Choices:Disabled**(default),Enabled.

#### **MPU -401 I/O Address(330-333H)**

Change the SoundBlaster Pro MPU-401 I/O address.

#### **Game Port (200-270H)**

Change the joystick connect address. **The Choices:Enabled**(default),Disabled.

# **2.6 Power Management Setup**

The Power Management Setup allows you to configure your system ost effectively save energy while operating in a manner consistent with your own style of computer use.

#### ◎ **Figure 6. Power Management Setup**

CMOS Setup Utility-Copyright(C) 1984-2000 Award Software Power Managemet Setup

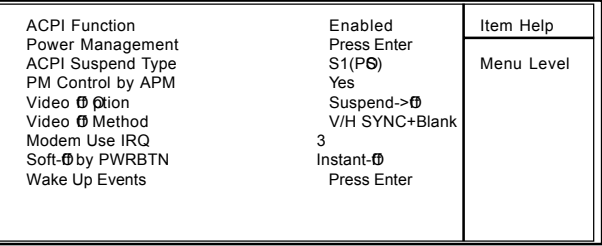

←→↑↓: Move Enter:Select +/-/PU/PD:Value F10:Save ESC:Exit F1:General Help F5:Previous Values F6:Fail-Safe Defaults F7:@timized Defaults

#### **ACPI Function**

This itendisplay status of the Advanced Configuration and Power Managemet (ACPI).

#### **Power Management**

This category allows you to select the type (or degree) of power saving and is directly related to the following mdes

1.HDD Power Down.

2.Doze Mode.

3.Suspend Mode.

If you highlight the literal "Press Enter" next to the

"Power Management" label and then press the enter key,

it will take you a subunu with the following options:

#### **Power Management**

This option allows you to set each **nde** individually. When not disabled, each of the ranges are from  $\dot{m}$ , to 1 hr. except for HDD Power Down which ranges from  $\dot{m}$ . to  $15$  in. and disable.

**The Choices:User Define** (default), Min Saving, Max Saving.

#### **HD** Power Down

By default, this is "Disabled", conting that no atter the mode the rest of system the hard drive will remain ready. Otherwise, you have a range of choices from to 15 mutes or Suspend. This **ea**ns that you can select to have your hard disk drive be turned off after a selected number of mutes or when the rest or the system goes into a suspend orde.

**Disabled**(default).

#### **Doze Mode/Suspend Mode**

The **Doze Mode** , and **Suspend Mode** fields set the Period of timafter each of these mdes actives. At Max Saving, these modes activate sequentially (in the given order) after one minute; at Min Saving after one hour.

#### **ACPI Suspend Type**

The item allows you to select the suspend type under ACPI operating system.

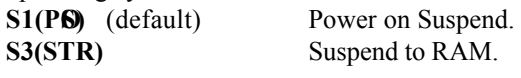

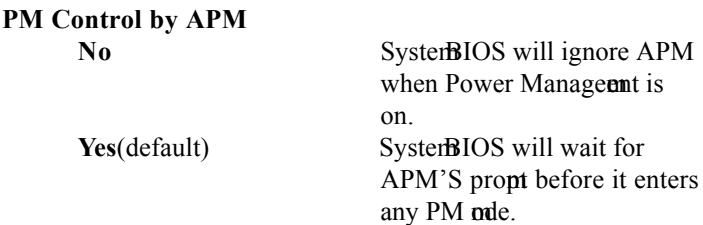

#### **Video** *ff* ption

This field determes when to activate the vedio off feature for mitor power anagement.

#### **Video fi** Method

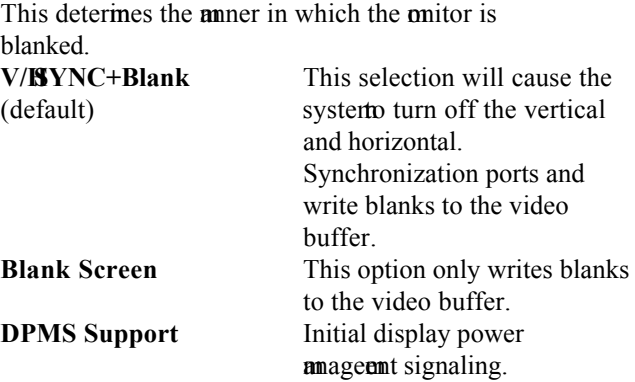

#### **Modem Use IRQ**

This determes the IRQ, which can be applied in Modem use. **3**(default) **4/5/7/9/10/11/NA**

#### **Soft-Oby PWRBTN**

Pressing the power button for me than 4 seconds forces the system enter the Soft-Off state when the systemas "hung".

The Choices:Instant-**Of** (default),Delay 4 Sec.

#### **Wake Up Events**

If you highlight the literal "Press Enter" next to the "Wake Up Events" label and then press the enter key, it will take you a subenu with the following options:

#### **VG**

When set to On,any event occurring at a VGA port will awaken a system which has been powered down.

### **LPT & COM**

When set to On,any event occurring at a COM(serial) /LPT (printer) port will awaken a system which has been powered down.

#### **HD & FDD**

When set to On(default),any event occurring at a hard or floppy drive will awaken a system which has been powered down.

#### **PCI Master**

When set to On,any event occurring at a PCI port will awaken a system which has been powered down.

#### **Modem Ring Resume**

To use this function, you need a LAN add-on card which support power on function. It should also support the wake-up on LAN jum The Choices: Disabled(default). **RTC Alarm Resume**

When "Enabled", you can set the date and time which the RTC (real-time lock) alarm awakens the system from Suspend mde.

#### **Primary INTR**

When set to On(default), any event occurring at Primary INTR will awaken a system which has been powered down.

The following is a list of IRQ, Interrupt ReQuests, which can be exepted nch as the COM ports and LPT ports above can. When an I/O device wants to gain the attention of the operating system is signals this by causing an IRQ to occur. When the operating system ready to respond to the request, it interrupt itself and perform the service. As above, the choices are On and Off.Off is the default. When set On, activity will neither prevent the system from going into a power **a** nagement **ode** nor awaken it.

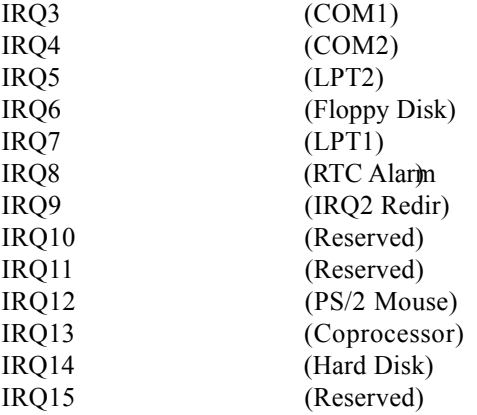

# **2.7 PnP/PCI Configurations**

This section describes configuring the PCI bus system. PCI or Personal Comuter Interconnect, is a system hich allows I/O devices to operate at speeds nearing the speed of the CPU itself uses when commicating with its own special components. This section covers some very technical item and it is strongly recommed that only experienced user should **ak**e any changes to the default settings.

#### ◎ **Figure 7. PnP/PCI Configurations**

CMOS Setup Utility-Copyright(C) 1984-2000 Award Software PnP/PCI Configurations

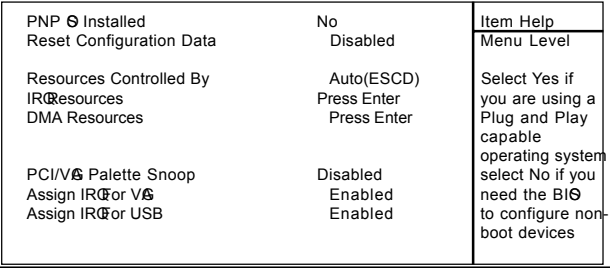

←→↑↓: Move Enter:Select +/-/PU/PD:Value F10:Save ESC:Exit F1:@neral Help F5:Previous Values F6:Fail-Safe Defaults F7: Otimized Defaults

#### **PNP Q Installed**

When set to YES,BIOS will only initialize the PnP cards used for booting (VGA,IDE,SCSI). The rest of the cards will be initialized by the PnP operating system ke Windows 95.When set to No, BIOS will initialize all the PnP cards. Therefore for non-PnP operating system DOS, Netware), this option mst set to No.

#### **Reset Configuration Data**

The system HIOS supports the PnP feature so the system needs to record which resource is assigned and proceeds resources from onflict. Every peripheral device has a node, which is called ESCD. This node records which resources are assigned to it. The systemeeds to record and update ESCD to the **ear**y locations. These locations  $(4K)$  are reserved at the system  $BIOS$ . If Disabled (Default) is chosen, the system's ESCD will update only when the new configuration varies from the last one. If Enabled is chosen, the system forced to update ESCDs and then is automically set to the "Disabled" mle

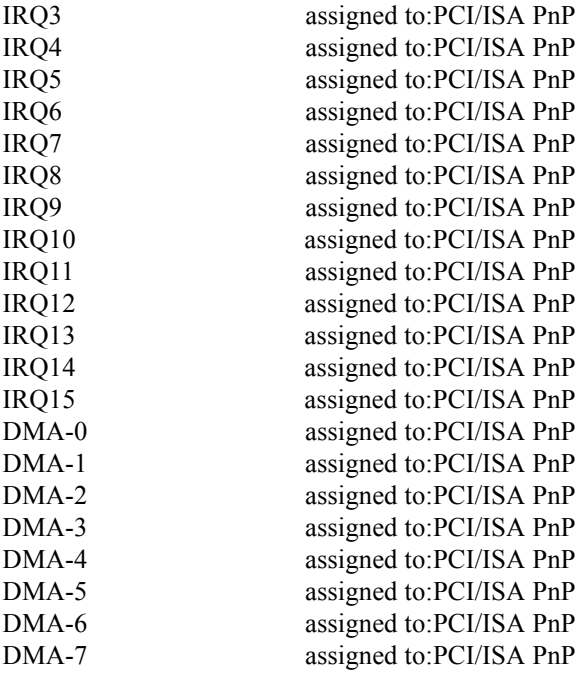

The above settings will be shown on the screen only if "Manual" is chosen for the resources controlled by function.

Legacy is the term, which signifies that a resource is assigned to the ISA Bus and provides for non-PnP ISA add-on cards. PCI/ISA PnP signifies that a resource is assigned to the PCI Bus or provides for ISA PnP add-on cards and peripherals.

#### **Resources Controlled By**

By Choosing "Auto" (default), the system BIOS will detect the system resources and automatcally assign the relative IRQ and DMA channel for each peripheral. By Choosing "Manual", the user will need to assign IRQ & MA for add-on cards.Be sure that there no IRQ/DMA and I/O port conflicts.

#### **IRQ Resources**

When resources are controlled **anually**, assign each system terrupt a type, depending on the type of device using the interrupt.

#### **DMA Resources**

When resources are controlled **anually**, assign each DMA channel a type, depending on the type of device using the DMA channel.

#### **PCI / VG Palette Snoop**

Choose Disabled or Enabled. Someraphic controllers which are not VGA conatible take the output from VGA controller and **ap** it to their display as a way to provide boot information and VGA comatibility.

However, the color information come from the VGA controller is drawn from the palette table inside the VGA controller to generate the proper colors, and the graphic controller needs to know what is in the palette of the VGA controller. To do this, the non-VGA graphic controller watches for the write access to the VGA palette and registers the snoop data. In PCI based system where the bus, the Write Access to the palette will not show up on the ISA bus if the PCI VGA controller responds to the Write.

In this case, the PCI VGA controller should not respond to the Write, it should only snoop the data and perinthe access to be forward to the ISA bus. The non-VGA ISA graphic controller can then snoop the data on the ISA bus. Unless you have the above sistuation, you should disable this option.

**Disabled**(default) Disabled the function. **Enabled** Enabled the function

#### **Assign IR@or VG**

Lets the user choose which IRQ to assign for the VGA.

#### **Assign IR@or USB**

Lets the user choose which IRQ to assign for the USB.

### **2.8 PC Hilth Status**

#### ◎ **Figure 8. PC Health Status**

CMOS Setup Utility-Copyright(C) 1984-2000 Award

Software PC Health Status

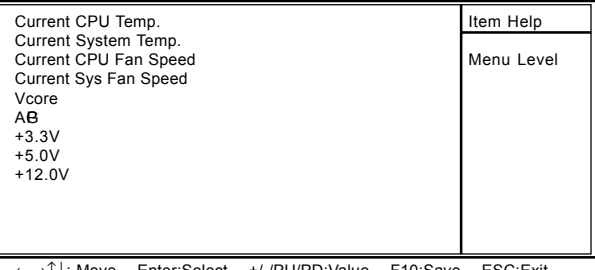

←→↑↓: Move Enter:Select +/-/PU/PD:Value F10:Save ESC:Exit F1:General Help F5:Previous Values F6:Fail-Safe Defaults F7: Otimized Defaults

#### **Current CPU Temp.**

This field displays the current CPU temerature, if you comuter contain a mitoring system.

#### **Current System Temp.**

This field displays the current system temperature, if you computer contain a mitoring system.

#### **Current CPU Fan Speed**

These field displays the current speed of up to CPU Fans, if you coputer contain a mitoring system.

#### **Current System Fan Speed**

These field displays the current speed of up to System Fans, if you comuter contain a mitoring system.

#### **Current CPU Vcore VccSRAM,3.3V,5V,12V**

Detect system voltage status autontically.

# **2.9 Frequency / Voltage Control**

#### ◎ **Figure 9. Frequency / Voltage Control**

CMOS Setup Utility-Copyright(C) 1984-2000 Award Software Frequency / Voltage Control

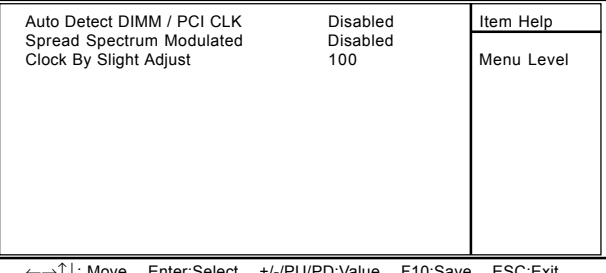

←→↑↓: Move Enter:Select +/-/PU/PD:Value F10:Save ESC:Exit F1:General Help F5:Previous Values F6:Fail-Safe Defaults F7: Otimized Defaults

### **Auto Detect DIMM / PCI CLK**

This iterallows you to enable/disable auto detect DIMM / PCI CLOCK.

**The Choices:Disabled**(default),Enabled.

#### **Clock By Slight Adjust 100**

This item llows you to select CPU Clock.

*NOTE:*

If unfortunately, the systein frequrency that you are *selected is not functioning, there are two nthods od booting-up the system.*

Method1:Clear the COMS data by setting the JP2((2-3) closed) as "On" status.All the COMS data will be loaded as default setting.

Method2:Press the<Insert>key and Power button simultaneously, after that keep-on pressing the  $\text{Insert}$ key until the Power-on screen showed. This action will boot-up the system cording to FSB of the processor.

### **Spread Spectrum Modulated**

This function id designed to EMI test only. **The Choices:Disabled**(default),Enabled.

# **2.10 Load Fail-Safe Defaults**

When you press  $\leq$  Enter $>$  on this item ou get a

confirmation dialog box with a massage similar to:

### ◎ **Figure 10. Load Fail-Safe Defaults**

CMOS Setup Utility-Copyright(C) 1984-2000 Award Software

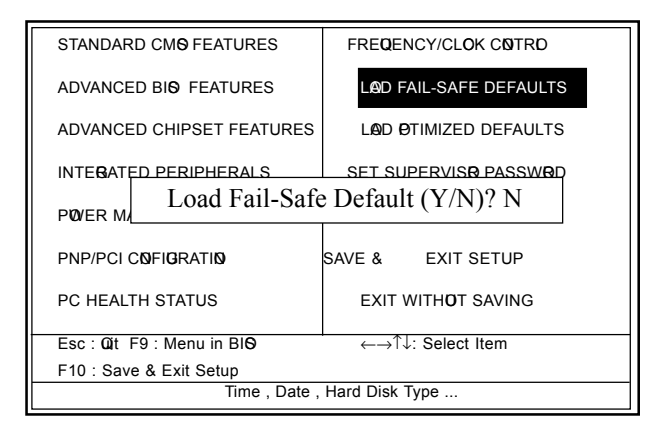

Pressing 'Y' loads the default values that are factory settings for optimal performance system perations.

# 2.11 Load ptimized Defaults

When you press <Enter> on this item ou get a

confirmation dialog box with a massage similar to:

### ◎ **Figure 11. Load Optimized Defaults**

CMOS Setup Utility-Copyright(C) 1984-2000 Award Software

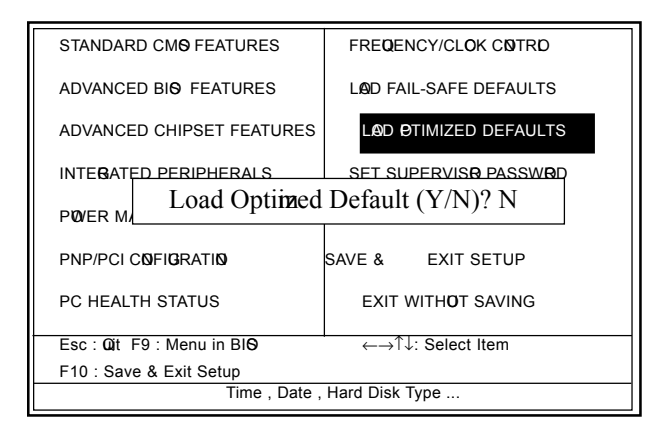

Pressing 'Y' loads the default values that are factory settings for optimal performance system perations.

# **2.12 Set Supervisor / User Password**

### ◎ **Figure 12. Set Supervisor / User Password**

CMOS Setup Utility-Copyright(C) 1984-2000 Award Software

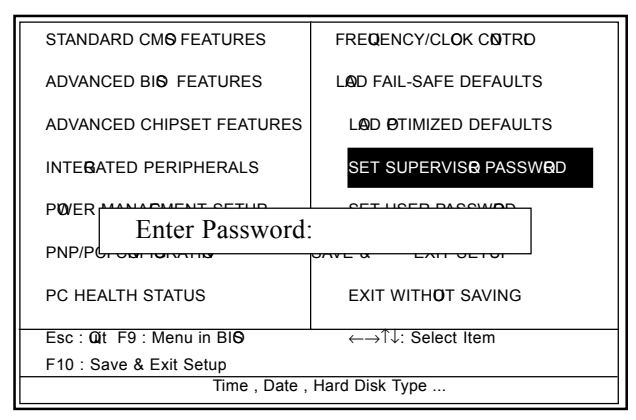

When you select this function, the following **essage** will appear at the center of the screen to assist you in creating a password.

#### **Enter Password**

Type the password, up to eight characters, and press <Enter>. The password you type now will clear any previously entered password from CMOS compy. You will be asked to commonly the password. Type the password again and press <Enter>. You **ay** also press  $\leq$ ESC $>$  to about the selection and not enter a password. To disable password, just press <Enter> when you are propted to enter password. A **essage** will coffrict you wish to disable the password. Once the password is disabled, the system will boot and you can enter setup freely.

#### **Password Disabled**

If you select "Systemat the Security Option of BIOS Features Setup Menu, you willbe propted for the password every timwhen the systems rebooted, or any timwhen you try to enter Setup. If you select "Setup" at Security Option of BIOS Features Setup Menu, you willbe prompted only when you try to enter Setup.

# **2.13 Save & Exit Setup**

### ◎ **Figure 13. Save & Exit Setup**

CMOS Setup Utility-Copyright(C) 1984-2000 Award Software

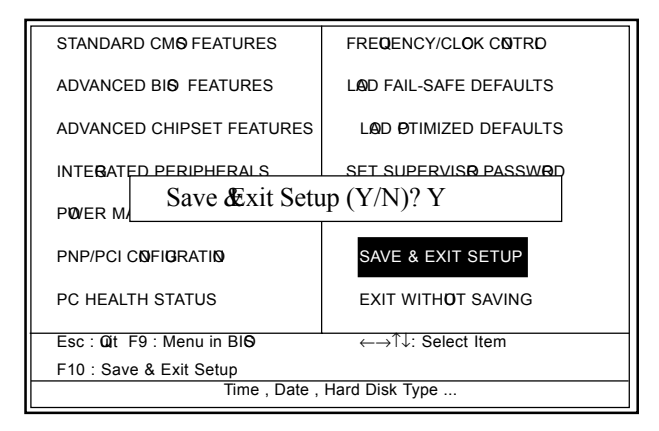

Type "Y" will quit the Setup Unility and save the user setup value to RTC CMOS RAM.

Type "N" will return Setup Unility.

# **2.14 Exit Without Saving**

### ◎ **Figure 14. Exit Without Saving**

CMOS Setup Utility-Copyright(C) 1984-2000 Award Software

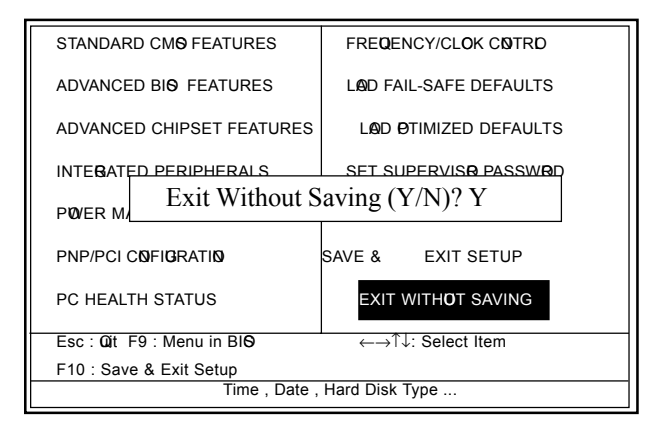

Type "Y" will quit the Setup Unility without saving to RTC CMOS RAM.

Type "N" will return Setup Unility.

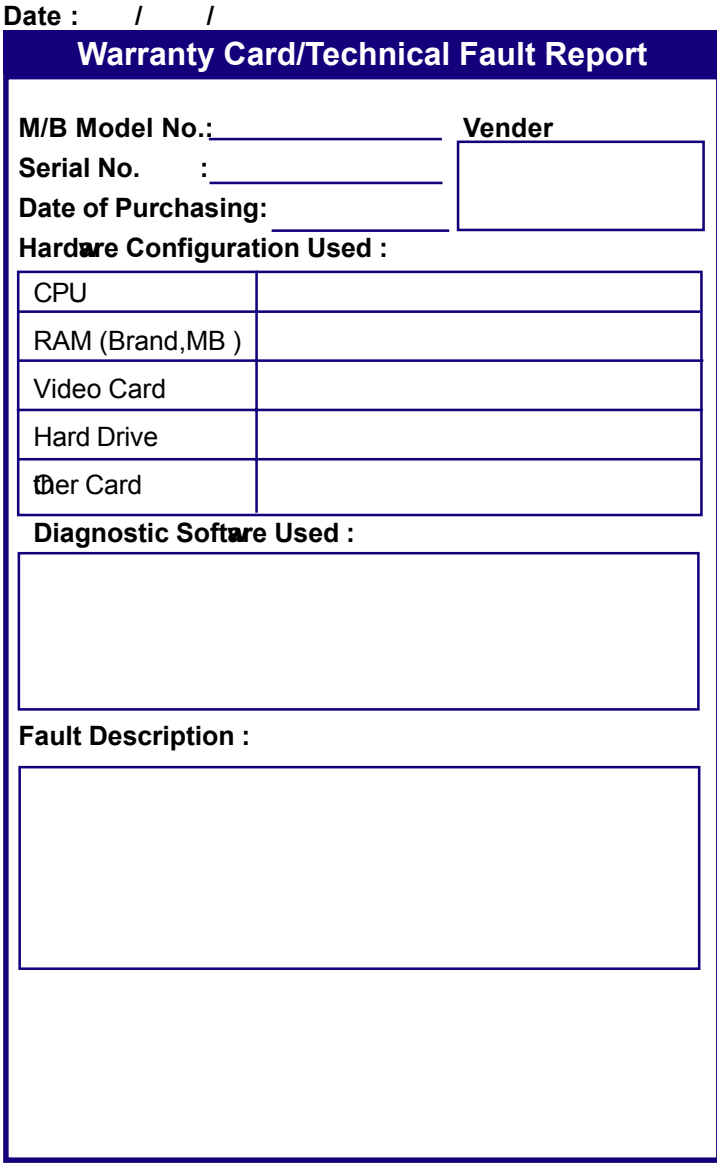

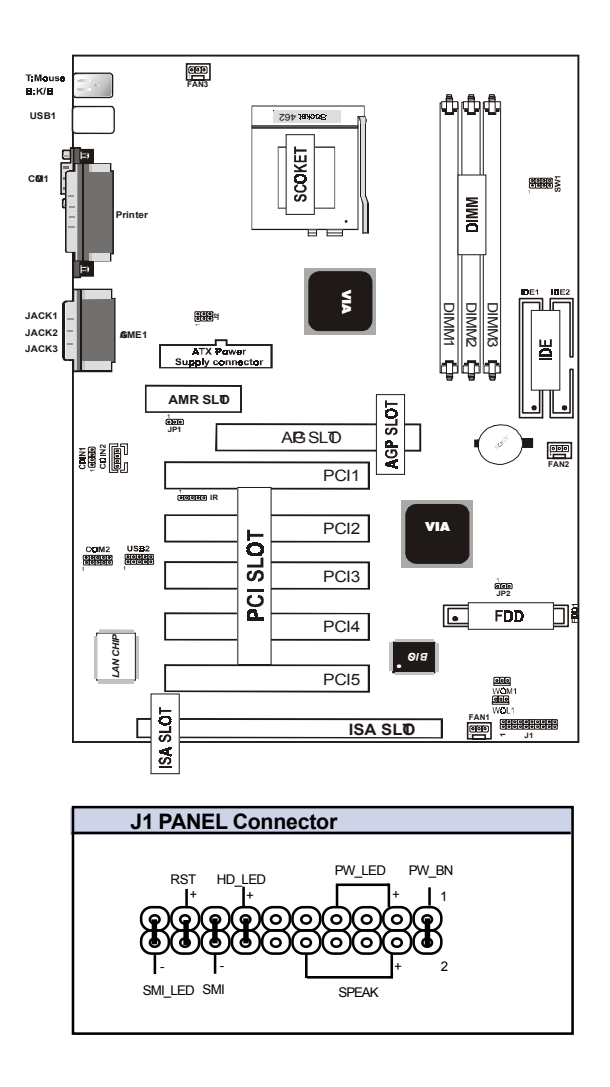